## **NBN Atlas – Spatial Portal: In-Out Reports**

-In-Out Reports are spreadsheets produced by the Spatial Portal which compare which species are shared across two areas.

-Navigate to the Spatial Portal from the NBN Atlas homepage by clicking '**Analyse**' at the top of the screen **(1)**.

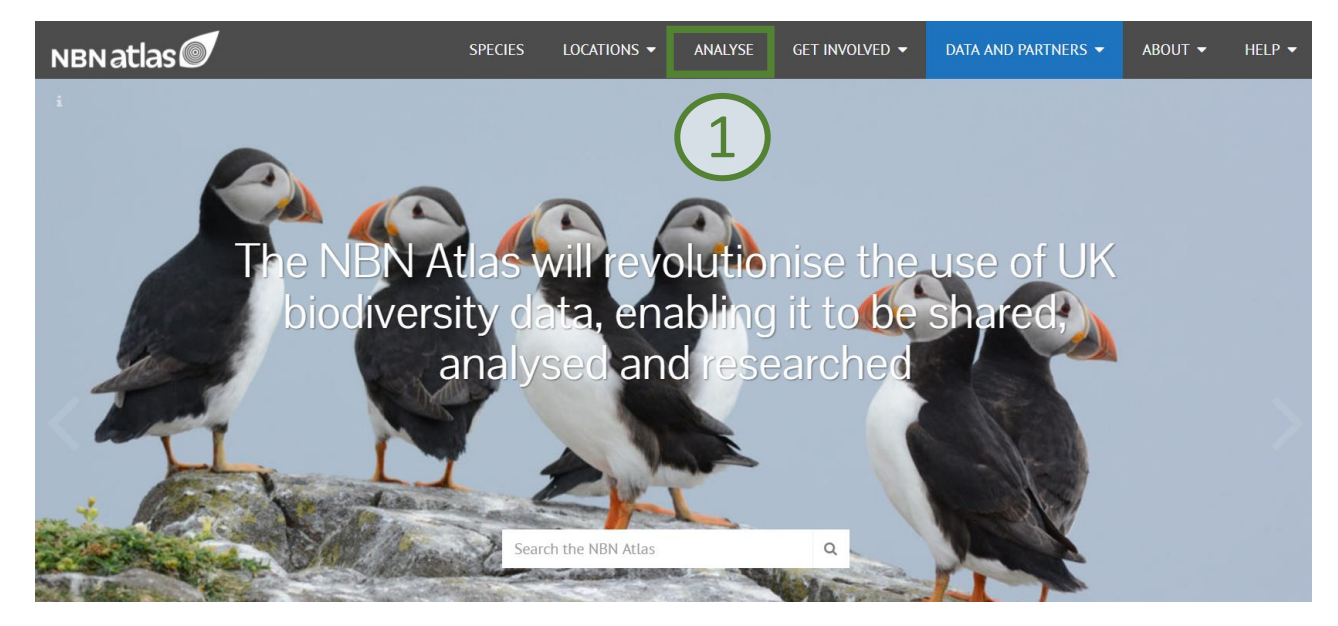

-Click '**Tools**' in the top left of the screen, and select '**In-Out Report**' **(2)**.

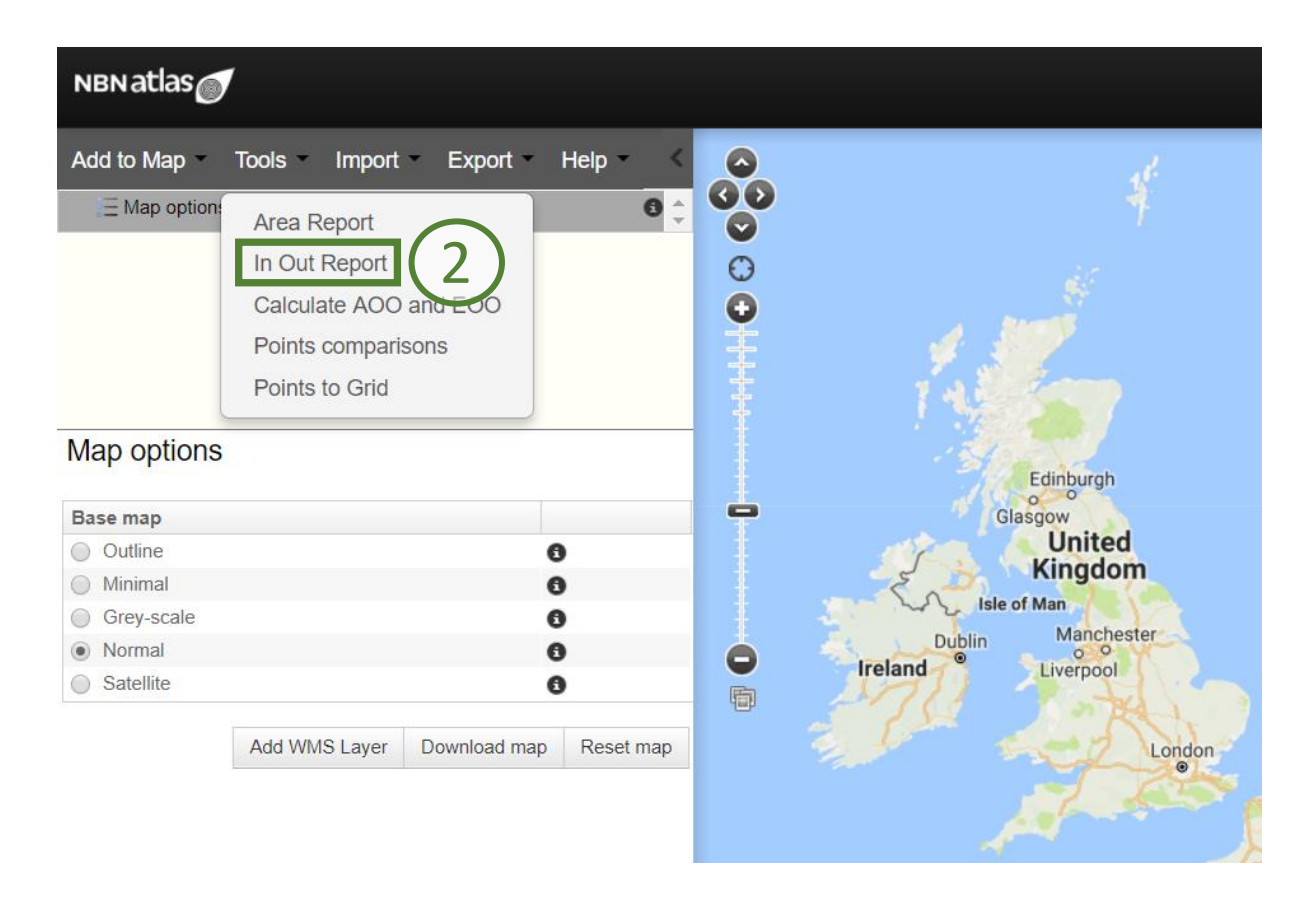

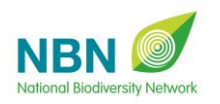

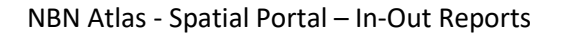

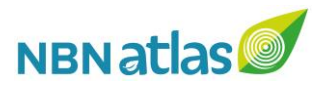

-Select the species you want to compare. You can choose to compare all species in the NBN Atlas, pick a species group (Mammals, Birds etc.) by clicking '**Lifeform**', create a new species list, or use an existing one **(3).** Click '**Next**'.

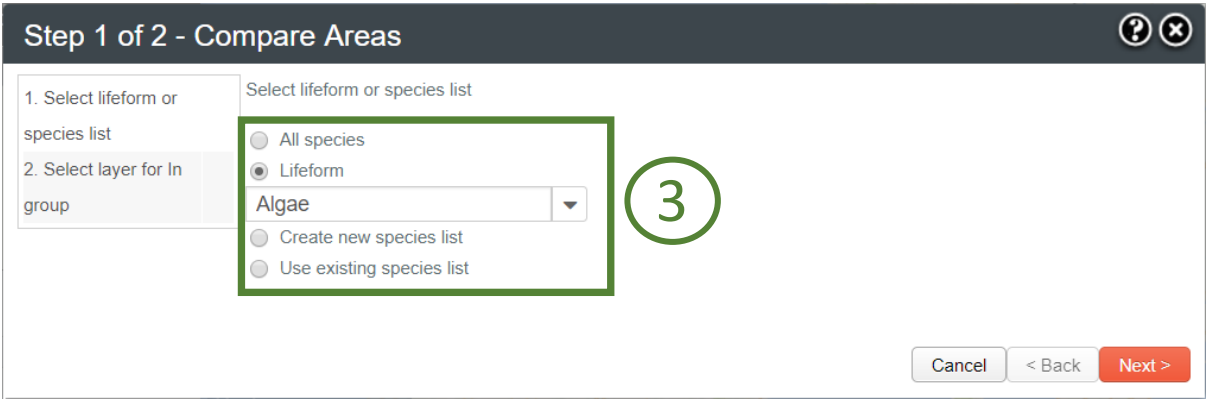

-Select two areas to compare. You can select the currently displayed extent or any areas you have already defined **(4)**.

-If you select '**(2 areas) In/Out of a contextual layer**', the two areas will be counted as inside and outside of a chosen layer **(5)** (See '**Layers**'). Select a layer from the menu **(7)**, then click '**Next**'.

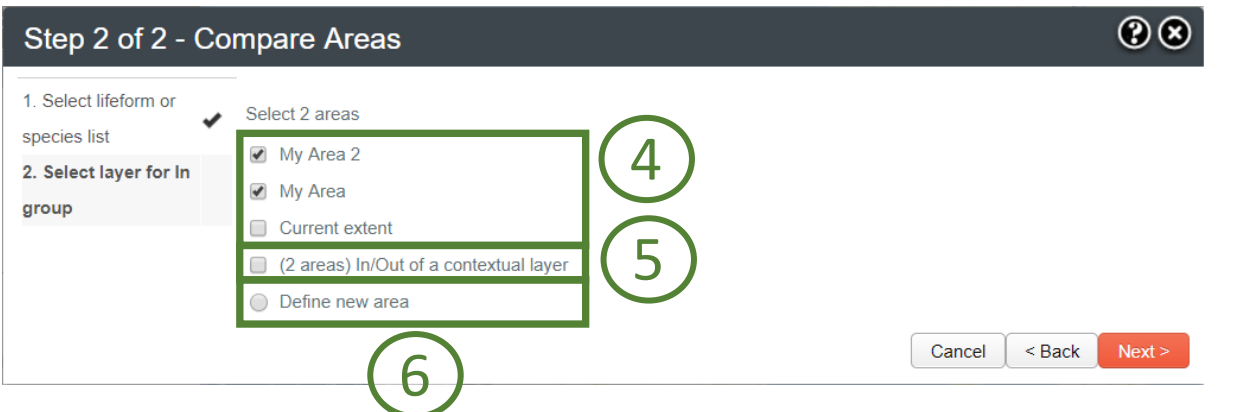

-You can define a new area, by selecting '**Define new area**' **(6)** and clicking '**Next**'. You will be presented with the drawing tools menu **(8)**. Repeat this step if you wish to define a second new area.

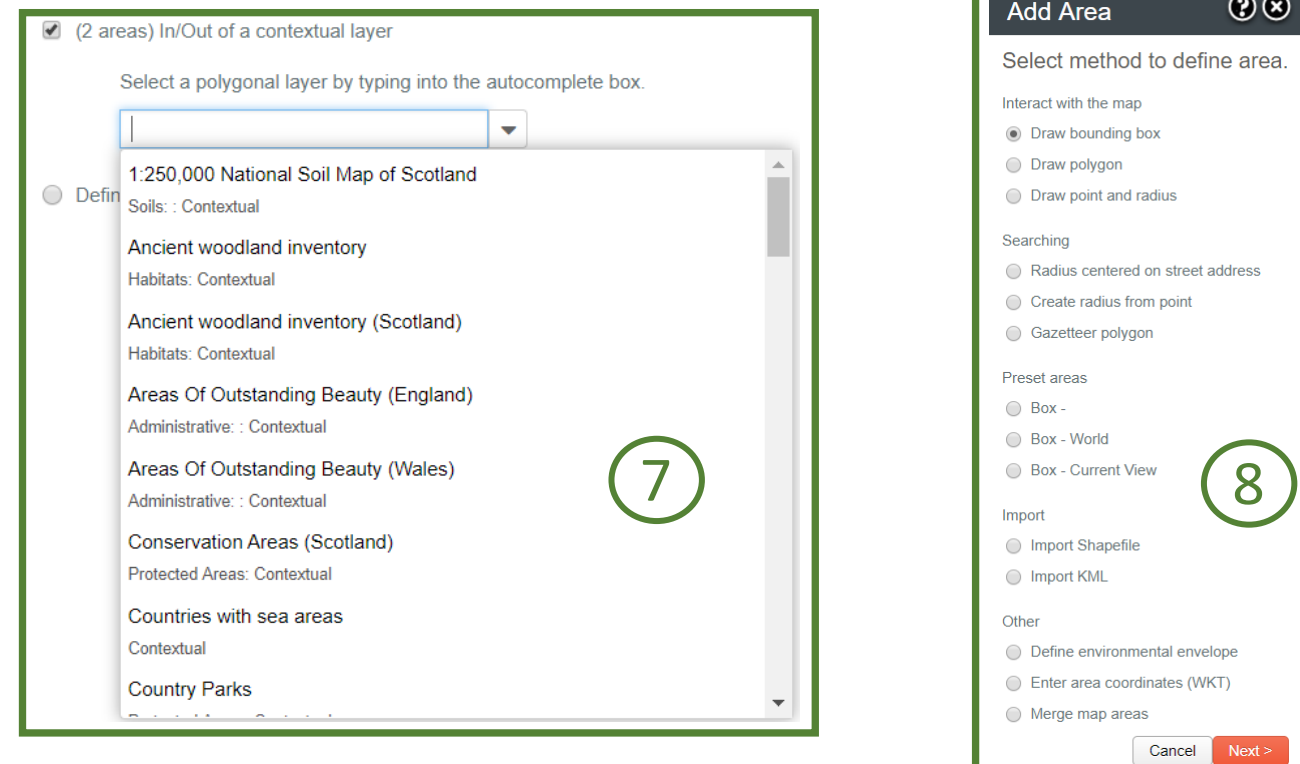

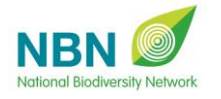

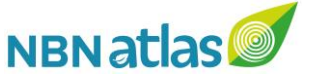

-You will be prompted to download a **.csv** spreadsheet containing the report.

-Upon opening the report, you will find a summary at the top, giving the size of each area, and the number of species and species occurrences **(9)**.

-Below this, you will be shown the number of species found only in each of the areas, then the number of species found in both **(10)**.

-The final section lists all species found during the report with information on taxonomic classification **(11)**. The final two columns tell you whether they are found in each of the two areas **(12)**.

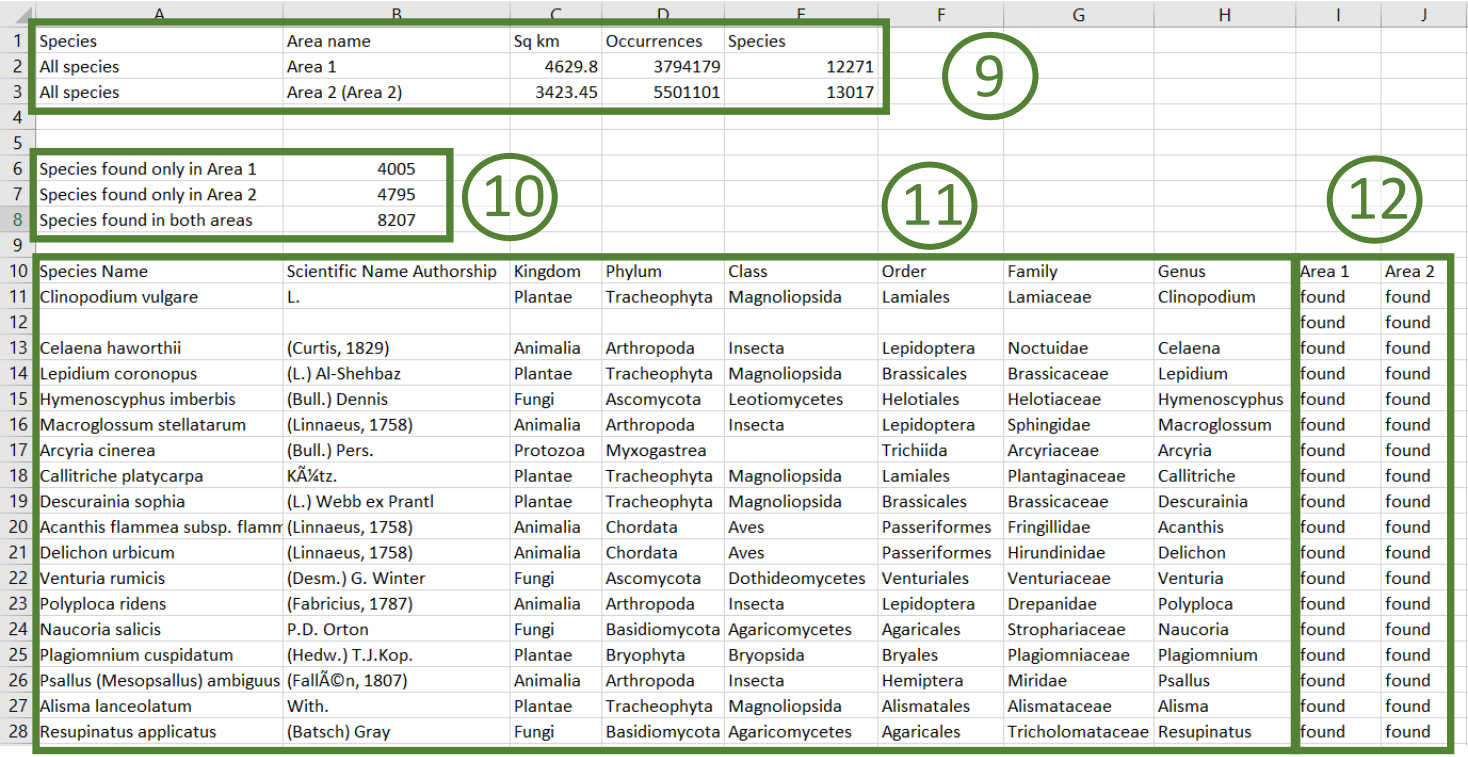

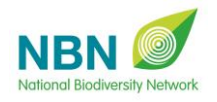

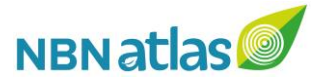